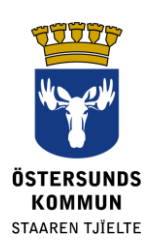

# **Dexter pour les tuteurs légaux**

# **Qu'est-ce que Dexter ?**

Dexter est un système de communication entre l'école et la maison. De nombreuses informations que l'on peut normalement trouver au secrétariat de l'école sont disponibles sur Dexter.

Les tuteurs légaux des élèves fréquentant l'école primaire de la commune d'Östersund reçoivent un compte Dexter. Lorsque vous vous connectez au système, vous pouvez consulter les coordonnées de l'école ainsi que les données spécifiques pour votre ou vos enfants. Le système est géré selon les différents rôles et attributions de sorte que votre accès se limite à ce qui vous concerne personnellement.

# **Que peut-on faire dans Dexter ?**

- Communiquer une absence pour maladie
- Consulter l'emploi du temps
- Consulter le récapitulatif des absences
- Consulter la liste des élèves, du personnel, etc.

## **Connexion**

Vous vous connectez à Dexter avec BankID via le site **[ostersund.dexter-ist.com](https://ostersund.dexter-ist.com/).**  Vous trouverez aussi les liens vers Dexter sur le site www.ostersund.se.

Si vous ne disposez pas de BankID, vous pouvez vous connecter à l'aide de votre nom d'utilisateur et de votre mot de passe. Vous pouvez demander les identifiants auprès du secrétariat de l'école de votre enfant.

Lorsque vous êtes connecté(e) vous trouverez directement les raccourcis vers la partie administration dans le « bureau » (skrivbordet). Vous choisirez dans la liste déroulante l'enfant concerné par une notification d'absence pour maladie ou l'horaire que vous souhaitez afficher.

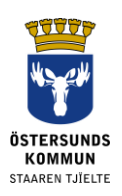

#### ::Välkommen

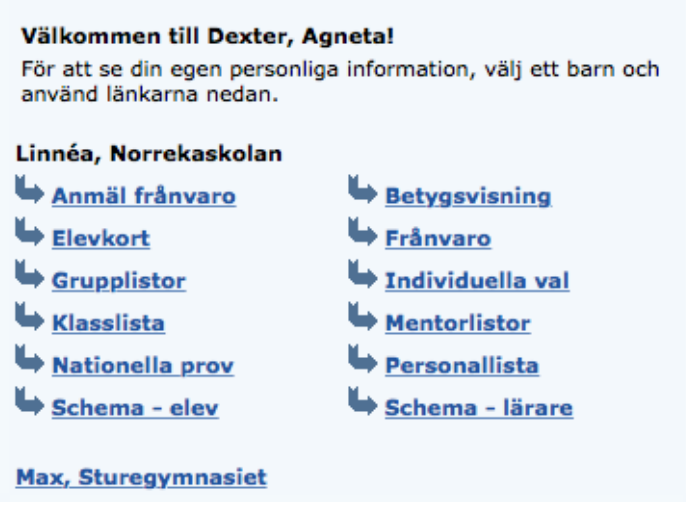

Image 1. Bureau avec les raccourcis vers la partie administrative.

# **Communiquer une absence**

Vous pouvez communiquer une absence avec Dexter sur le site Web ou à l'aide de l'application mobile Dexter. En cas de notification de maladie, vous choisirez aussi « Notification d'absence » (Frånvaroanmälan) comme motif. Mentionnez la date de début et la date de fin et cliquez sur « Sauvegarder » (Spara). Le responsable pédagogique et les autres enseignants de l'élève peuvent alors savoir que l'absence de l'élève est justifiée ce jour-là.

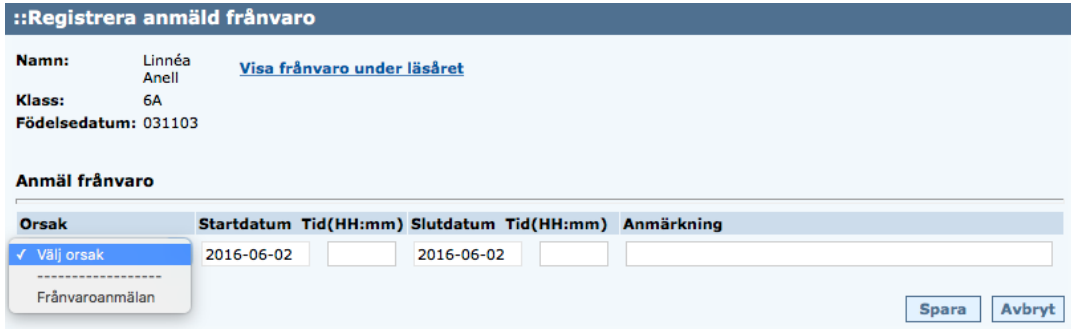

Image 2. Enregistrer une absence signalée.

Il est possible de signaler une absence pour une partie de la journée. En cas d'erreur lors du signalement, il est possible de supprimer ce dernier tant que l'enseignant n'a pas eu le temps d'enregistrer la leçon.

## **Coordonnées**

Les coordonnées sont extraites du registre municipal de la population et ne peuvent être modifiées directement dans Dexter. Par contre, vous pouvez modifier votre numéro de téléphone et votre adresse électronique en vous rendant dans le menu et

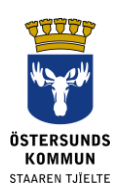

en choisissant « Mon profil » (Min profil) suivi par « Modifier les coordonnées » (Ändra kontaktuppgifter).

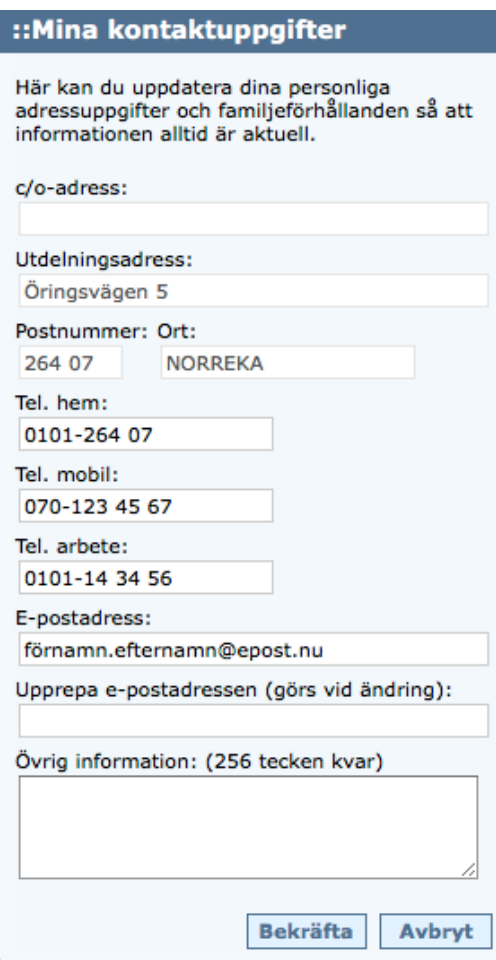

Image 3. Modifier le numéro de téléphone et l'adresse électronique dans « Mes coordonnées » (Mes coordonnées).

Vous pouvez aussi choisir si vous souhaitez recevoir une notification et la manière dont vous souhaitez la recevoir en cas d'absence injustifiée de votre enfant à une leçon.

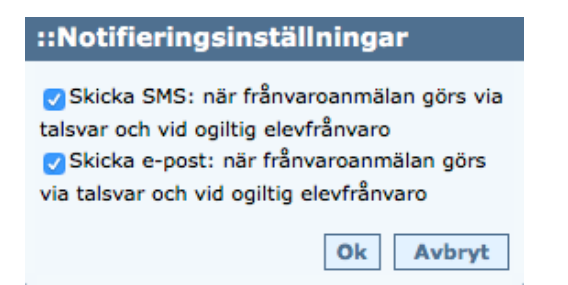

Image 4. Paramètres concernant la notification

Il est très important de disposer d'un numéro de téléphone portable correct pour le fonctionnement de la notification par texto d'une absence injustifiée.

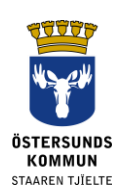

# **Modification du mot de passe**

Vous pouvez modifier votre mot de passe lorsque vous êtes connecté(e) à Dexter. Vous choisissez dans le menu « Mon profil » (Min profil), ensuite « Mon profil » (Min Profil). Cliquez sur « Modifier le mot de passe » (Ändra lösenord). Choisissez un mot de passe comptant au moins 6 caractères et contenant à la fois des lettres et des chiffres. N'utilisez pas les lettres å, ä, ou ö étant donné que ce ne sont pas des caractères reconnus par l'application Dexter pour les absences.

Veillez aussi à définir l'affichage libre des dates d'absence. Cela vous permettra par la suite d'afficher rétrospectivement les dates d'absence selon un intervalle de temps de votre choix au lieu des semaines entières.

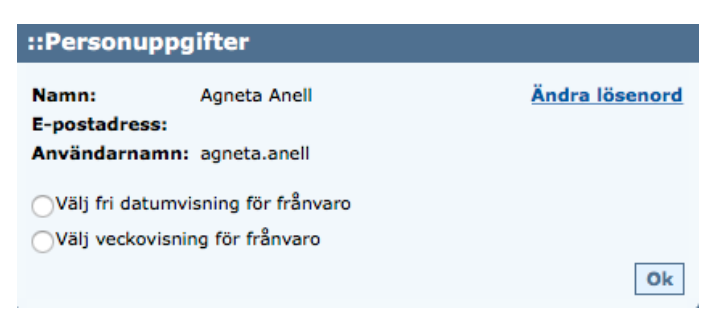

Image 5. Modifier le mot de passe et définir l'affichage libre de la date concernant l'absence.

# **Divers**

#### **Réservations concernant des données erronées**

Lors de la rentrée des classes, il est souvent difficile d'être à jour avec tous les changements qui ont souvent lieu à cette période, nous vous demandons donc de faire preuve d'indulgence en cas d'erreur au cours de cette période.

## **Aide**

Si vous ne parvenez pas à résoudre d'éventuels problèmes avec Dexter, prenez contact avec le secrétariat de l'école qui vous apportera des indications sur la marche à suivre.

#### **Mot de passe perdu**

Si vous disposez de BankID/e-legitimation, vous pouvez vous connecter simplement à Dexter à l'aide de celles-ci et vous n'aurez pas besoin d'autres identifiants.

Si vous ne disposez pas de BankID/e-legitimation, adressez-vous au secrétariat de l'école de votre enfant pour recevoir un nouveau mot de passe. Il sera envoyé par voie postale à votre lieu de résidence.

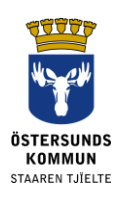

#### **Règlement relatif à la protection des données, RGPD**

Dexter affiche les données extraites du système de l'école pour le registre des élèves. Les données dont l'école a besoin dans le cadre de l'exercice de l'autorité publique, par exemple les coordonnées et le catalogue des résultats sont enregistrés dans le système.